# Manual de Usuario para el manejo del Foro de Estrategias Estatales de Biodiversidad

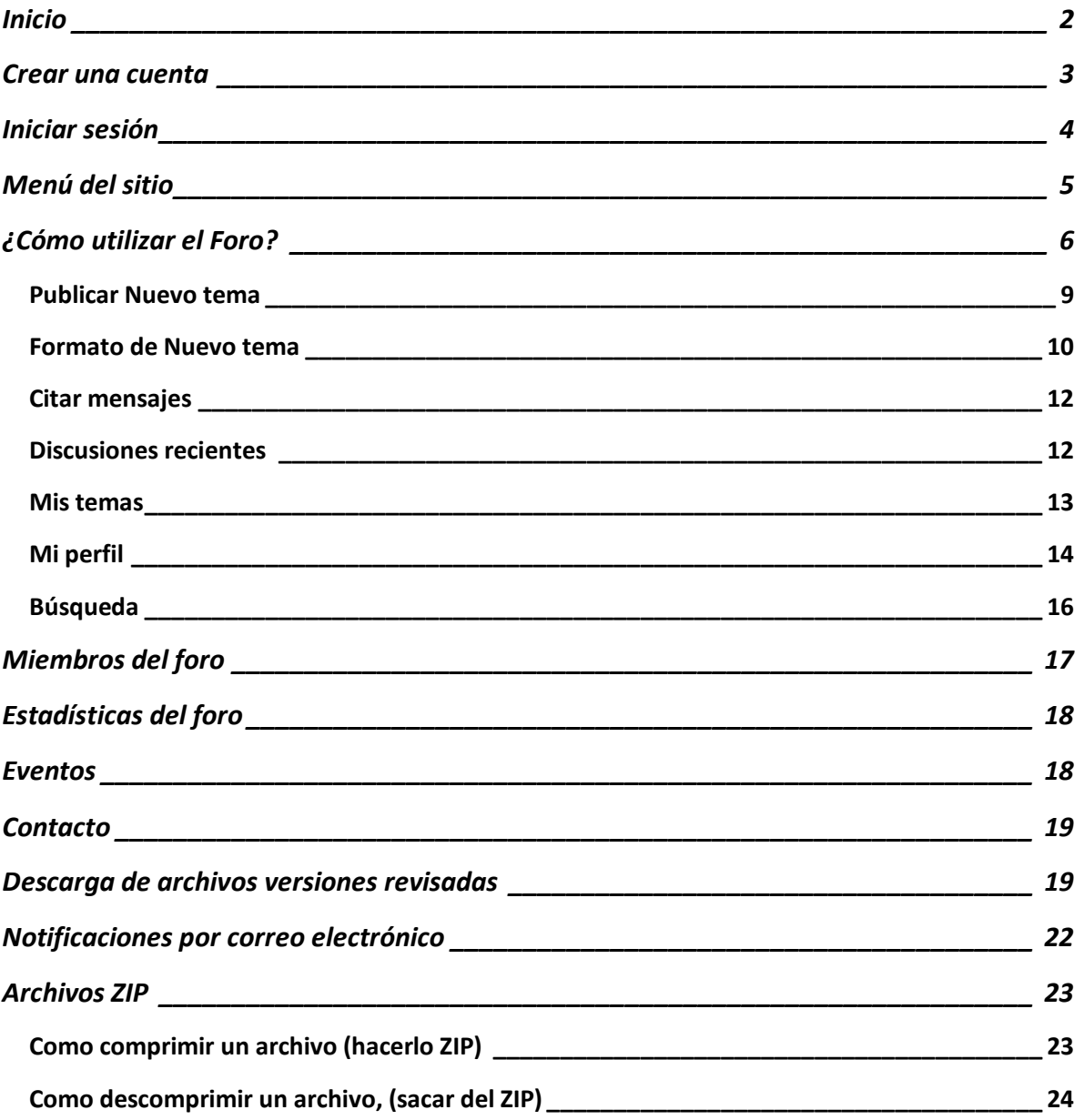

La CONABIO a través de la Dirección General de Cooperación Internacional e Implementación (DGCII) será la administradora del foro. El foro es un sitio de reunión donde distintas personas tienen conversación en torno a temas de interés común.

#### <span id="page-1-0"></span>**Inicio**

Ingresar a la dirección[: http://www.conabio.gob.mx/estrategias\\_estatales/](http://www.conabio.gob.mx/estrategias_estatales/)

La página de "**Inicio**" muestra una reseña breve de la descripción del foro, para ingresar y poder participar en el foro el usuario debe estar registrado y contar con un nombre de Usuario y una Contraseña. Si no está registrado debe ir a "**Crear una cuenta**" (ver fig. 1).

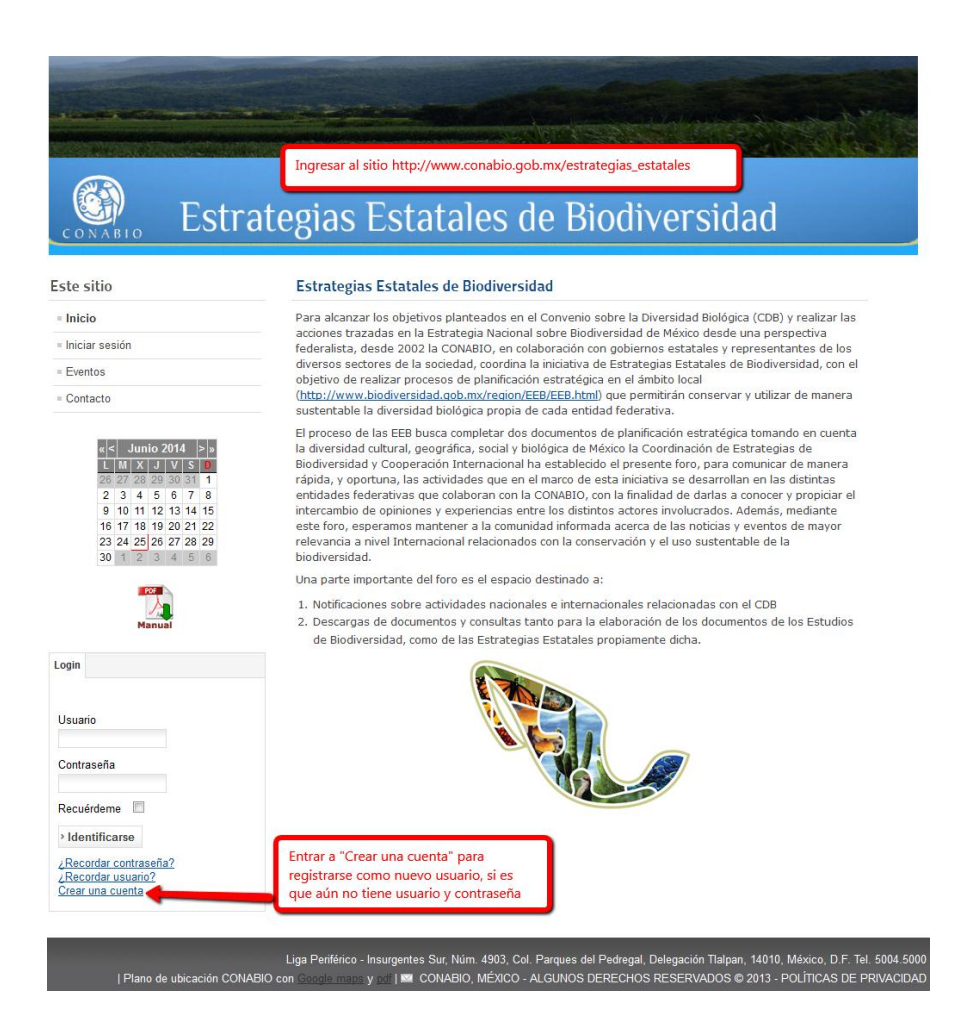

Inicio (fig. 1)

### <span id="page-2-0"></span>**Crear una cuenta**

Para crear una cuenta de usuario deberá llenar el formulario con los datos requeridos y luego hacer clic en el botón Registrar (ver fig.2)

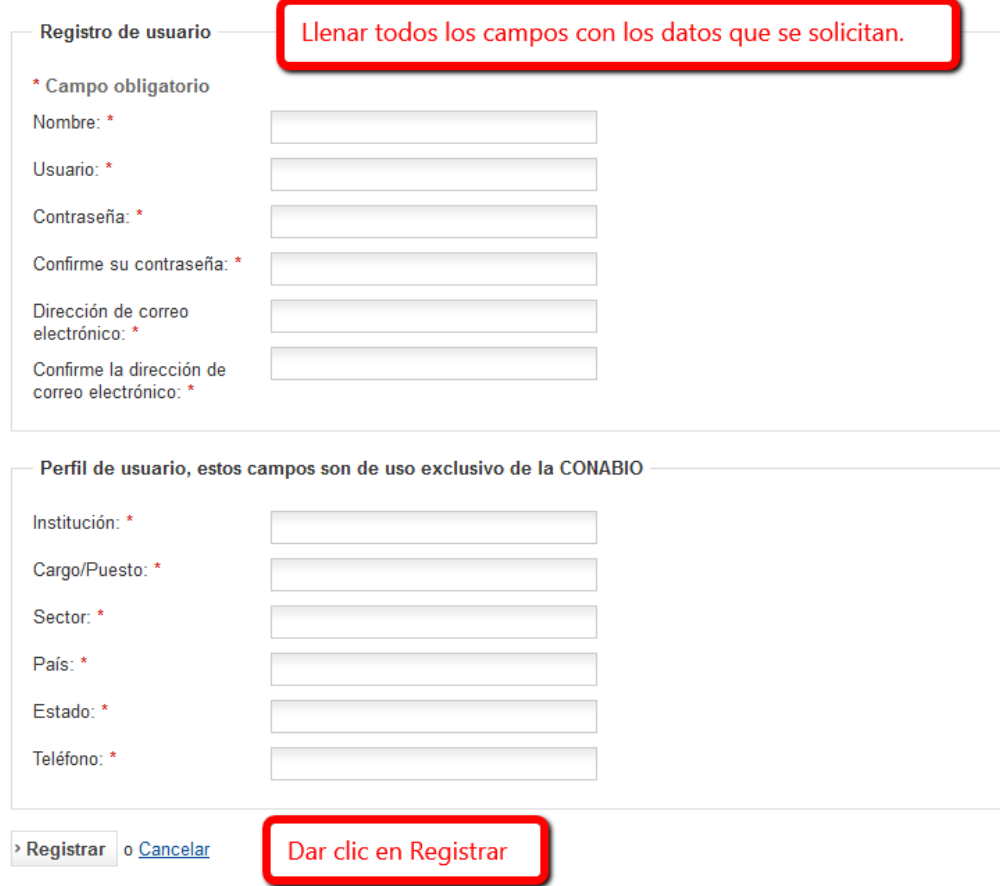

Registro de usuario (fig. 2)

Se le enviará al correo electrónico que haya registrado un mensaje de confirmación con los datos del registro.

### <span id="page-3-0"></span>**Iniciar sesión**

Una vez registrados, se inicia sesión dentro del sitio introduciendo el usuario y contraseña creada (ver fig.3), de esta forma además de tener acceso a todas las secciones del sitio, también podrá ser participe y miembro del foro.

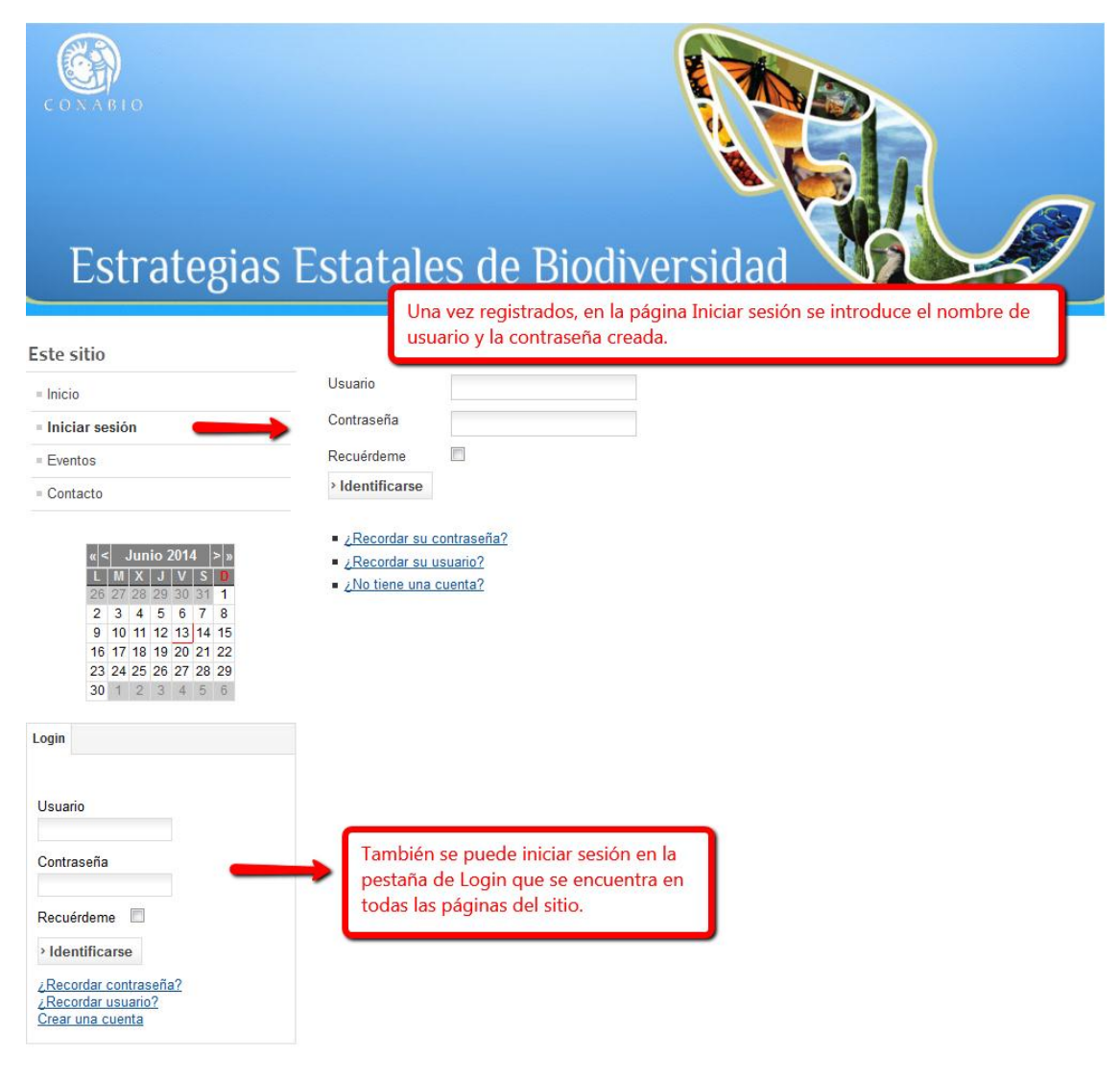

Iniciar sesión (fig. 3)

# <span id="page-4-0"></span>**Menú del sitio**

Una vez iniciada la sesión, se puede ver el menú completo dentro del sitio (ver fig.4), el nombre del usuario conectado se muestra en la parte izquierda de la página, más adelante dentro de este mismo manual se explicará de forma más detallada una breve descripción de cada elemento del menú.

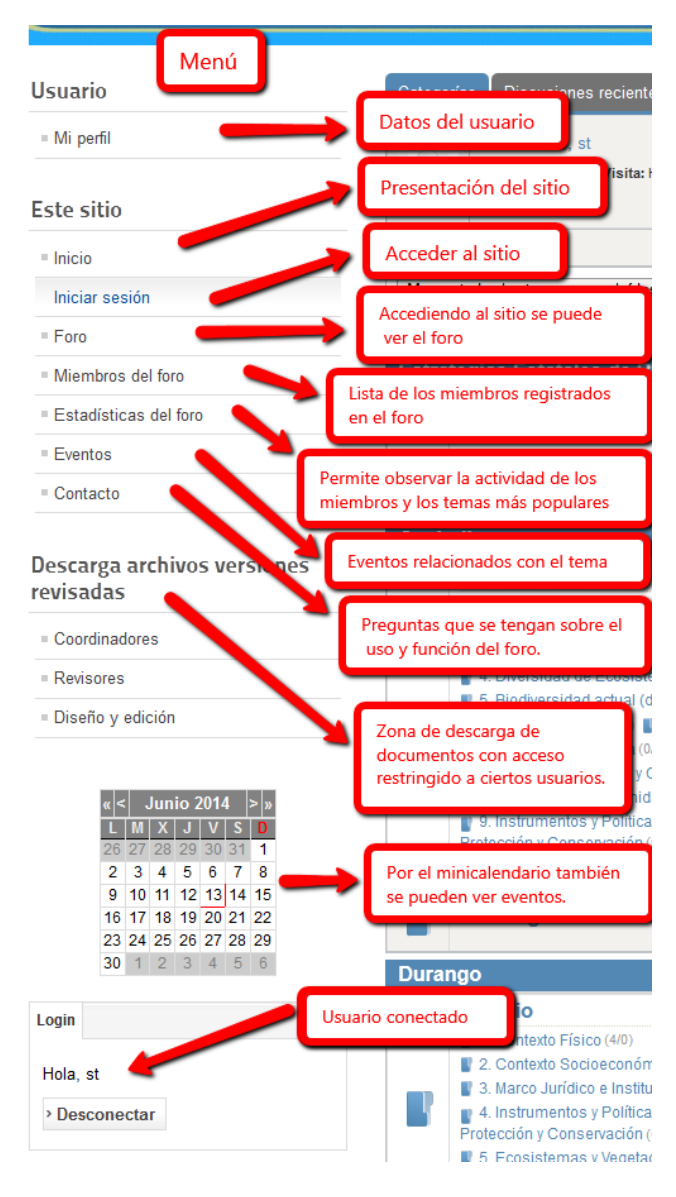

Menú del sitio (fig. 4)

# <span id="page-5-0"></span>**¿Cómo utilizar el Foro?**

El Foro de las Estrategias Estatales de Biodiversidad

[\(http://www.conabio.gob.mx/estrategias\\_estatales/\)](http://www.conabio.gob.mx/estrategias_estatales/), permite a los miembros del foro exponer temas sobre ideas, opiniones, preguntas e información de manera organizada.

Los temas en el foro se organizan de la siguiente manera:

**Nuevo Tema**. Un Tema es una colección de mensajes. Los mensajes se organizan por orden cronológico. La idea de un Tema es que haya un primer mensaje que contenga el tema de discusión. El resto de los mensajes son respuestas a éste primer mensaje y a otras respuestas. Los Temas son listas similares a una conversación, permitiendo a los usuarios establecer sus opiniones acerca de una idea, o debatir un asunto (ver fig.8).

**Categorías**. Una categoría es el agrupamiento de varios Temas. A menudo, las categorías tienen un asunto general y común a los Temas que contiene. En nuestro caso tenemos una Categoría sobre el Estudio de algún Estado, la cual contiene varios temas (por ejemplo, Contexto Físico) donde los miembros del foro pueden comentar y dar sus opiniones (ver fig.5).

La navegación a través del foro se realiza a través de las pestañas que se encuentran en la parte superior (ver fig.5). Generalmente, un usuario comenzará en la Página Principal del Foro, donde se muestra una lista de Categorías.

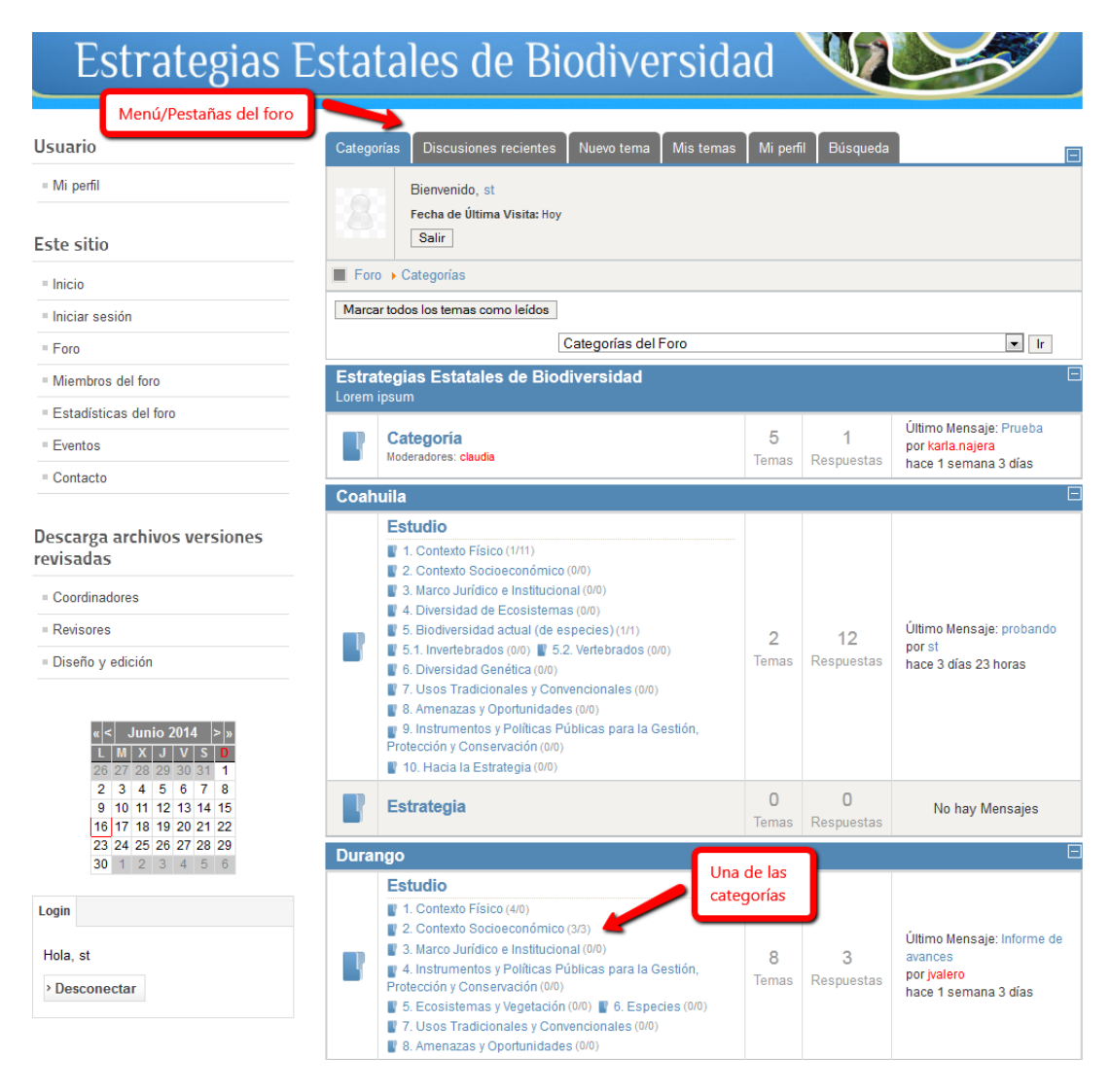

Menú del foro (fig. 5)

Al dar clic en una de las categorías, aparecerá una página con la lista de temas de la categoría (ver fig.6), por defecto están listados en orden cronológico con los mensajes más recientes al principio de cada tema.

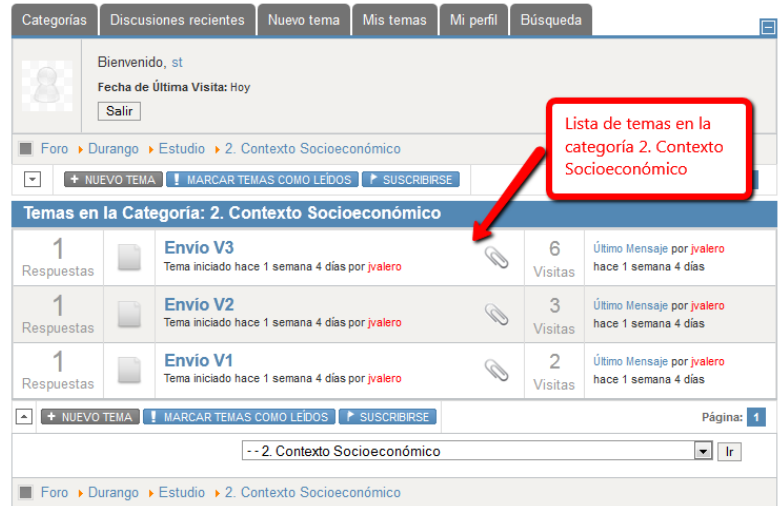

Temas de la categoría (fig. 6)

Al dar clic en uno de los temas, saldrá una página de vista de Temas que contienen una lista con todos los mensajes de ese tema (ver fig.7, se muestra un ejemplo que no necesariamente se encuentra en uso dentro del foro).

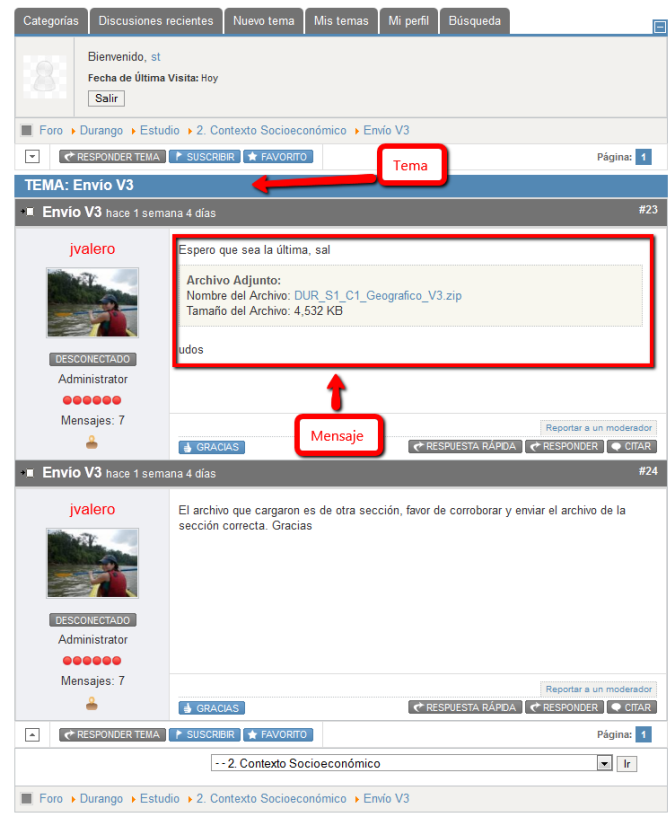

Mensajes del Tema (fig.7)

#### <span id="page-8-0"></span>**Publicar Nuevo tema**

Hay dos formas principales para crear un Nuevo tema:

En las páginas de vista de Categorías y vista de Temas, puede dar clic en el botón "Nuevo Tema" (ver fig. 8). Irá a una página con un formulario donde podrá crear su mensaje, y, cuando lo haya enviado, tendrá un nuevo Tema con su mensaje al principio del mismo. En la página de vista de Temas, puede dar clic en el botón "Responder" (ver fig.9). De igual manera le llevará al formulario de Nuevo tema (ver fig.10), y, cuando lo haya escrito, añadirá su mensaje en el tema al que ha respondido.

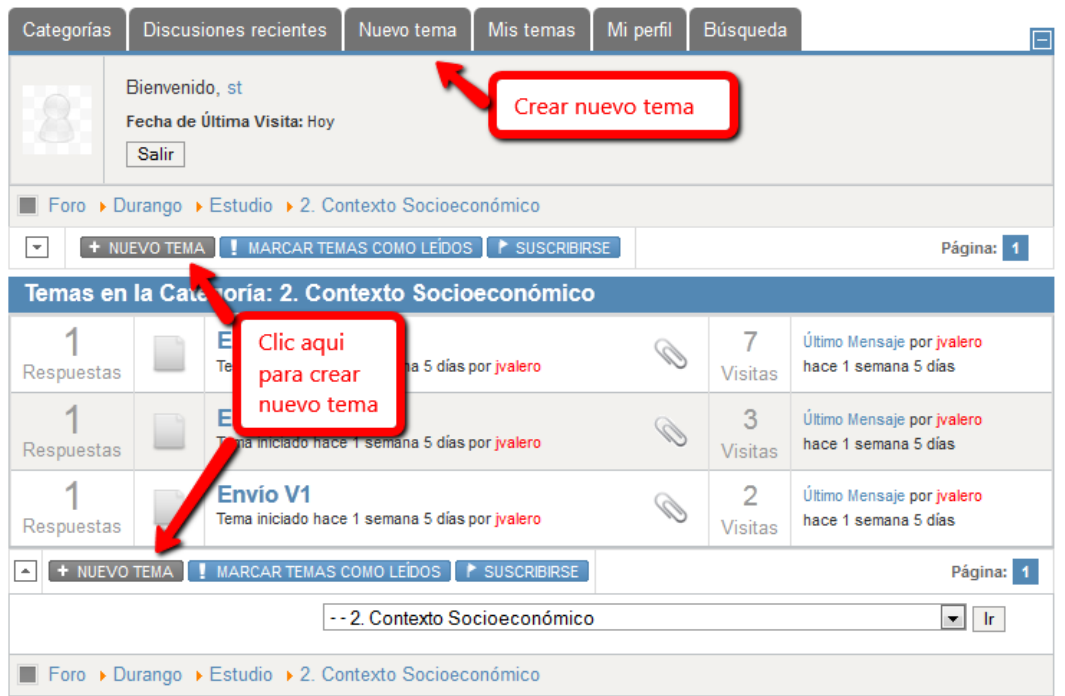

Fig. 8

Para responder a un mensaje concreto, puede pulsar el botón "Citar" en el mensaje (ver fig.9, se muestra un ejemplo que no necesariamente se encuentra en uso dentro del foro). Para más información, ver el punto más abajo Citar mensajes.

Otra manera de crear un tema es entrando directamente en la pestaña del menú del foro llamada "Nuevo tema" (ver fig.10).

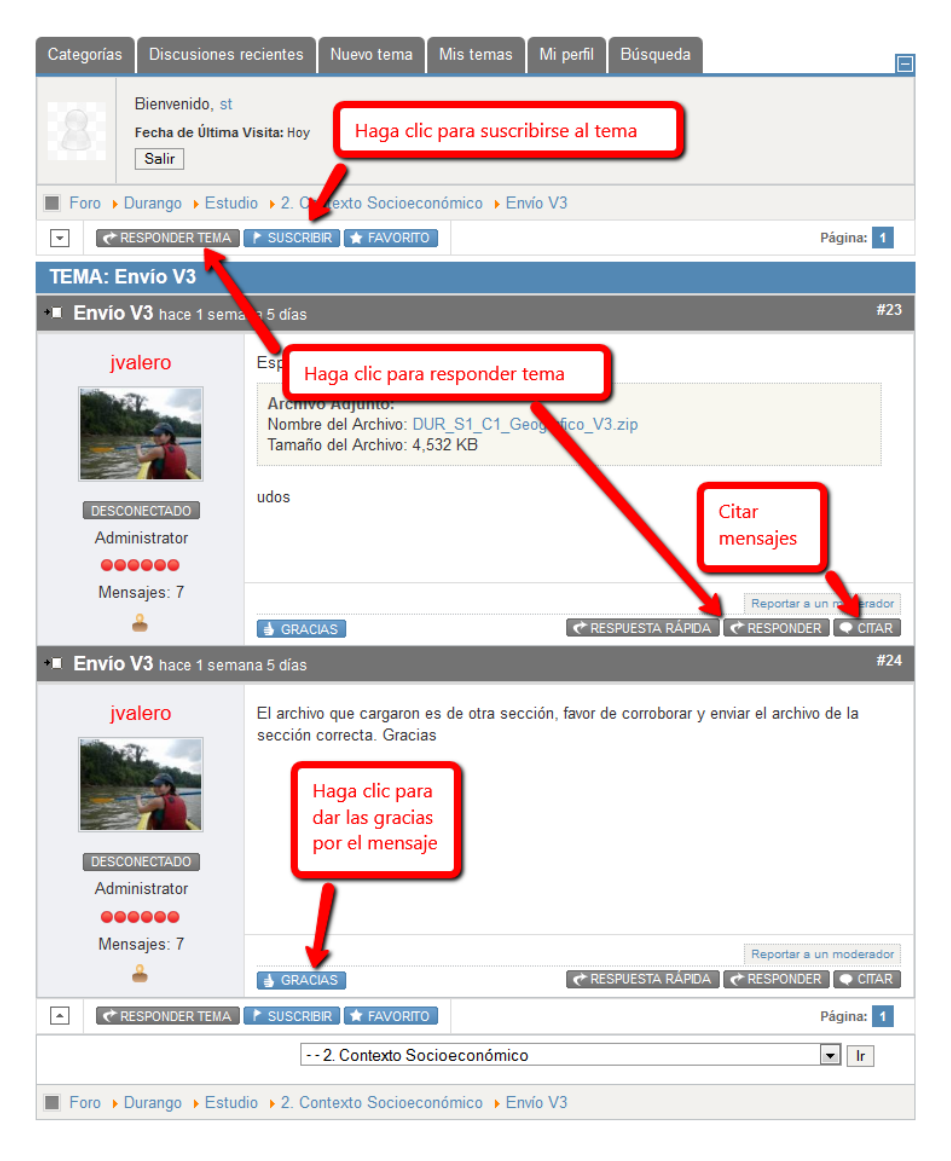

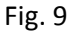

Al suscribirse a un tema recibirá en su correo electrónico un mensaje de notificación de los nuevos mensajes que se publiquen en dicho tema.

#### <span id="page-9-0"></span>**Formato de Nuevo tema**

Cuando escriba un nuevo Tema o una respuesta, el sistema le llevará al formulario de mensajes, donde escribe su mensaje (ver fig.10).

**Asunto**. Allí deberá escribir el asunto de su mensaje. Si es un mensaje para abrir un tema nuevo, el sistema le pedirá indicar el Asunto y éste será el nombre del tema. Si el mensaje es una respuesta a otro, el asunto no es obligatorio, pero puede ser añadido y se mostrará al principio del mensaje.

**Cuerpo del Mensaje**. Es un área grande de texto donde se escribe el cuerpo del mensaje. Texto normal es lo único que se permite en ésta área, aunque formatos especiales, enlaces,

emoticonos, imágenes, etc. pueden añadirse a través de los botones que se encuentran sobre el cuadro de texto.

**Emoticonos**. Pueden añadirse a los mensajes.

**Código BB (BBCode)**. El Código BB permite añadir formatos especiales a sus mensajes. Use tags de un modo similar al HTML. La primera diferencia entre BBCode y HTML es que el primero utiliza corchetes [y] en lugar de ángulos <y>.

**HTML**. Puede utilizar formato HTML para sus mensajes.

Si no está familiarizado con estos códigos puede escribir su mensaje de la manera usual como en cualquier editor que utilice ej. Word, notepad, etc.

**Suscripción**. Cuando envíe un mensaje, puede estar interesado en saber cuándo obtiene alguna respuesta. Si es así, marque el recuadro Suscribirse para que cuando haya Respuestas el sistema le avise a su correo electrónico.

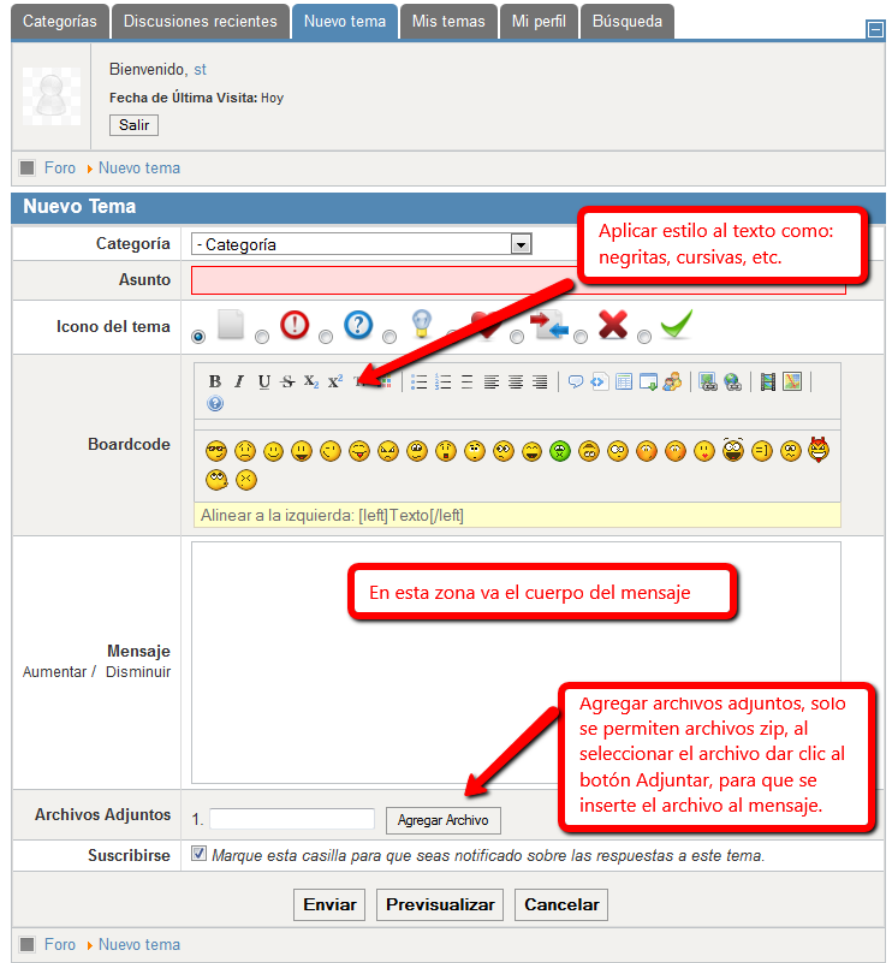

#### <span id="page-11-0"></span>**Citar mensajes**

Le permite incluir los mensajes de otros usuarios en su mensaje. Es útil para mostrar que está respondiendo a un mensaje, o a una parte de un mensaje.

Para citar el mensaje de alguien, dar clic en el botón "Citar" que se encuentra en la esquina inferior derecha (ver fig.9). Esto le llevará al formato del mensaje, y le permitirá responder . Automáticamente también añade el BBCode apropiado a su mensaje para citar aquel al que está respondiendo (ver fig.11).

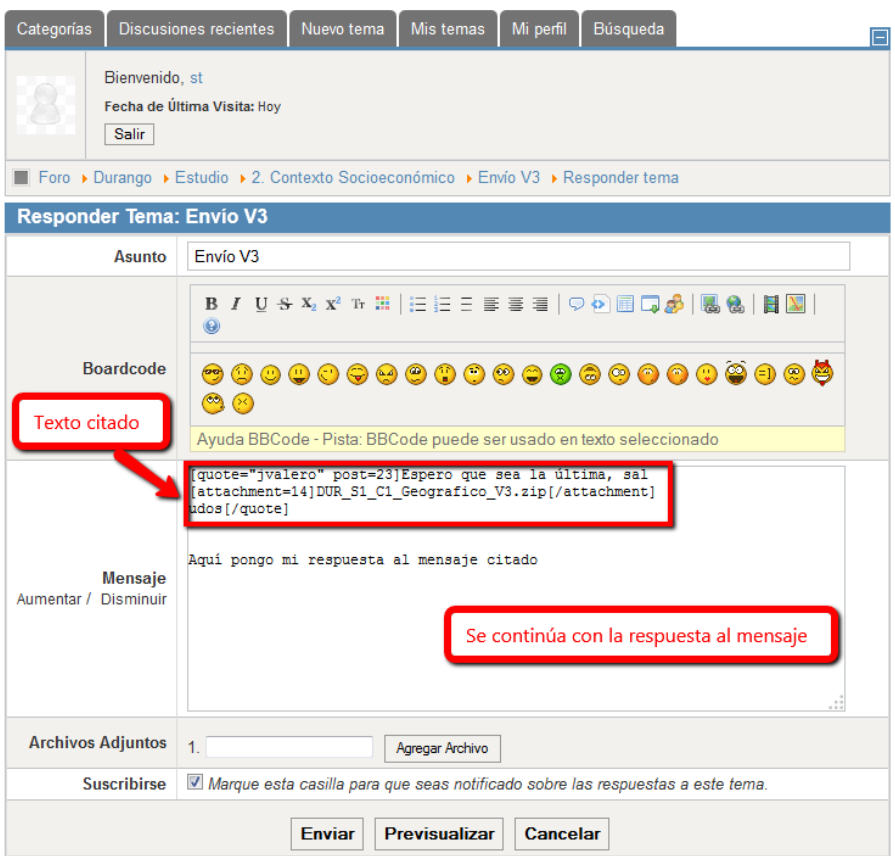

Citar mensaje (fig. 11)

#### <span id="page-11-1"></span>**Discusiones recientes**

En esta parte se muestra una lista con los últimos temas creados por los miembros del foro, están listados en orden cronológico con los mensajes más recientes al principio, también se puede ver las visitas y respuestas que tienen (ver fig.12).

| Categorías                   |                                | <b>Discusiones recientes</b>                                                                                                    | Nuevo tema               | Mis temas                        | Mi perfil | Búsqueda                         |                                                                   |
|------------------------------|--------------------------------|----------------------------------------------------------------------------------------------------|--------------------------|----------------------------------|-----------|----------------------------------|-------------------------------------------------------------------|
|                              | Bienvenido, st<br><b>Salir</b> | Fecha de Última Visita: Hoy                                                                                                    |                          | Pestaña de Discusiones recientes |           |                                  |                                                                   |
| Foro > Discusiones recientes |                                |                                                                                                    |                          |                                  |           |                                  |                                                                   |
| <b>8 Temas</b>               |                                | <b>Mes</b>                                                                                                    | $\overline{\phantom{a}}$ | Categorías del Foro              |           | l Ir                             | Página: 1                                                         |
| <b>Discusiones Recientes</b> |                                |                                                                                                    |                          |                                  |           |                                  |                                                                   |
| Respuestas                   |                                | probando <sup>[1]</sup><br>Categoría: 1. Contexto Físico<br>Tema iniciado hace 1 semana 1 día por st<br>Página: $\boxed{1}$ $\boxed{2}$ |                          |                                  |           | 8<br><b>Visitas</b>              | Último Mensaje por st<br>hace 5 días 1 minuto                     |
| Respuestas                   |                                | Prueba<br>Categoría: Categoría<br>Tema iniciado hace 1 semana 4 días por karla.najera                                                   |                          |                                  |           | 3<br><b>Visitas</b>              | Último Mensaje por karla.najera<br>hace 1 semana 4 días           |
| Respuestas                   |                                | Informe de avances<br>Categoría: Estudio<br>Tema iniciado hace 1 semana 4 días por ivalero                                              |                          |                                  |           | <b>Visitas</b>                   | Último Mensaje por jvalero<br>hace 1 semana 4 días                |
| <b>Respuestas</b>            |                                | <b>Envío V3</b><br>Categoría: 2. Contexto Socioeconómico<br>Tema iniciado hace 1 semana 5 días por ivalero                              |                          |                                  |           | Visitas                          | Último Mensaje por jvalero<br>hace 1 semana 5 días                |
| Respuestas                   |                                | <b>Envio V2</b><br>Categoría: 2. Contexto Socioeconómico<br>Tema iniciado hace 1 semana 5 días por ivalero                              |                          |                                  |           | 3<br><b>Visitas</b>              | Último Mensaje por jvalero<br>hace 1 semana 5 días                |
| Respuestas                   |                                | <b>Envío V1</b><br>Categoría: 2. Contexto Socioeconómico<br>Tema iniciado hace 1 semana 5 días por jvalero                              |                          |                                  |           | $\mathfrak{D}$<br><b>Visitas</b> | Último Mensaje por jvalero<br>hace 1 semana 5 días                |
| Respuestas                   |                                | EC. Hongos R1<br>Categoría: 5. Biodiversidad actual (de especies)<br>Tema iniciado hace 3 semanas 5 días por karla.najera               |                          |                                  |           | 3<br><b>Visitas</b>              | Último Mensaie por karla, naiera<br>hace 3 semanas 5 días         |
| Respuestas                   |                                | oax: chapulines<br>Categoría: 2. Contexto Socioeconómico<br>Tema iniciado hace 3 semanas 6 días por victoria.contreras                  |                          |                                  |           | 6<br><b>Visitas</b>              | Último Mensaje por<br>victoria.contreras<br>hace 3 semanas 6 días |
| <b>8 Temas</b>               |                                |                                                                                                    |                          |                                  |           |                                  | Página: 1                                                         |

Discusiones recientes (Fig. 12)

#### <span id="page-12-0"></span>**Mis temas**

En esta parte del foro se muestra una lista con todos los temas creados por el usuario conectado dentro del foro, están listados en orden cronológico con los mensajes más recientes al principio, también se puede ver las visitas y respuestas que recibidas (ver fig.13).

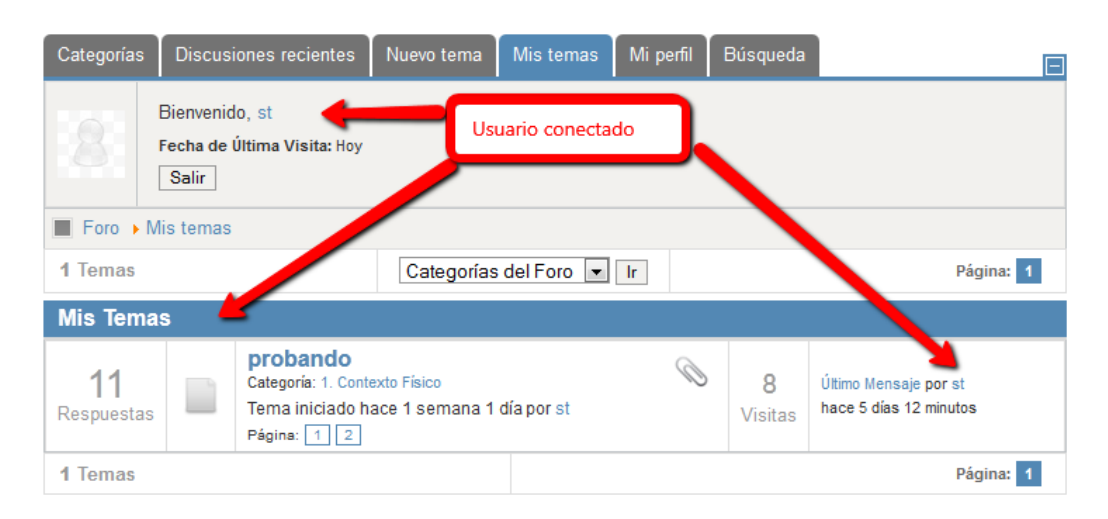

Fig. 13

#### <span id="page-13-0"></span>**Mi perfil**

En esta parte el usuario conectado en el foro podrá ver y gestionar los mensajes, las suscripciones, los temas favoritos y los archivos adjuntos que ha creado en el foro (ver fig.14).

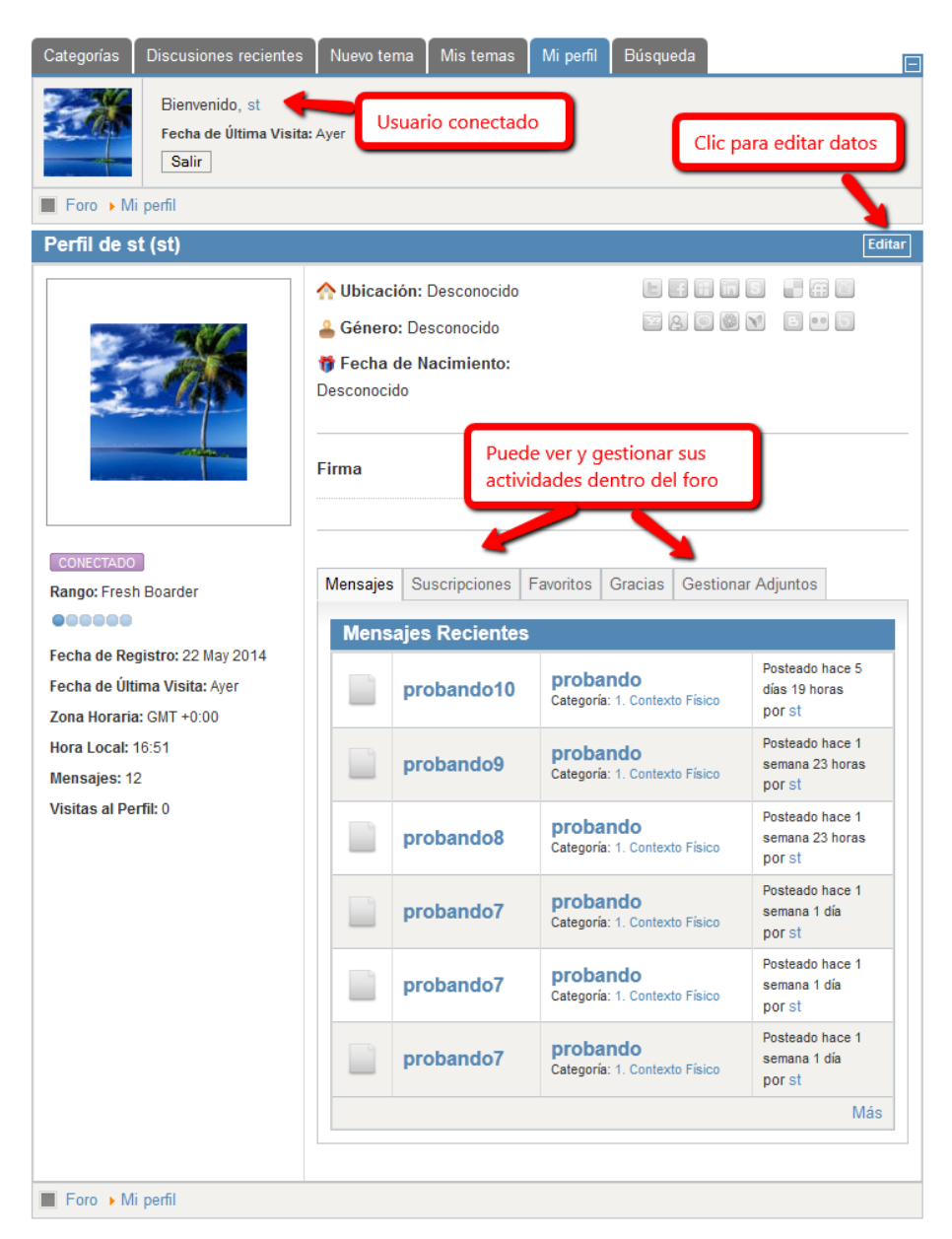

Fig. 14

Al dar clic en el botón "Editar" (ver fig.14), se mostrarán unas pestañas donde podrá editar la información que se mostrará dentro del foro, una vez llenado los campos tendrá que dar clic en el botón "Guardar" para guardar los cambios hechos (ver fig.15).

Puede editar y personalizar información sobre su perfil, datos como: su fecha de nacimiento y poner información para que lo localicen en diferentes redes sociales en la pestaña "Información de perfil", seleccionar un avatar o subir una imagen que le distinga como usuario del foro en la

pestaña "Imagen de Avatar", en la pestaña "Opciones del Foro" puede cambiar el orden de los mensajes dentro del foro.

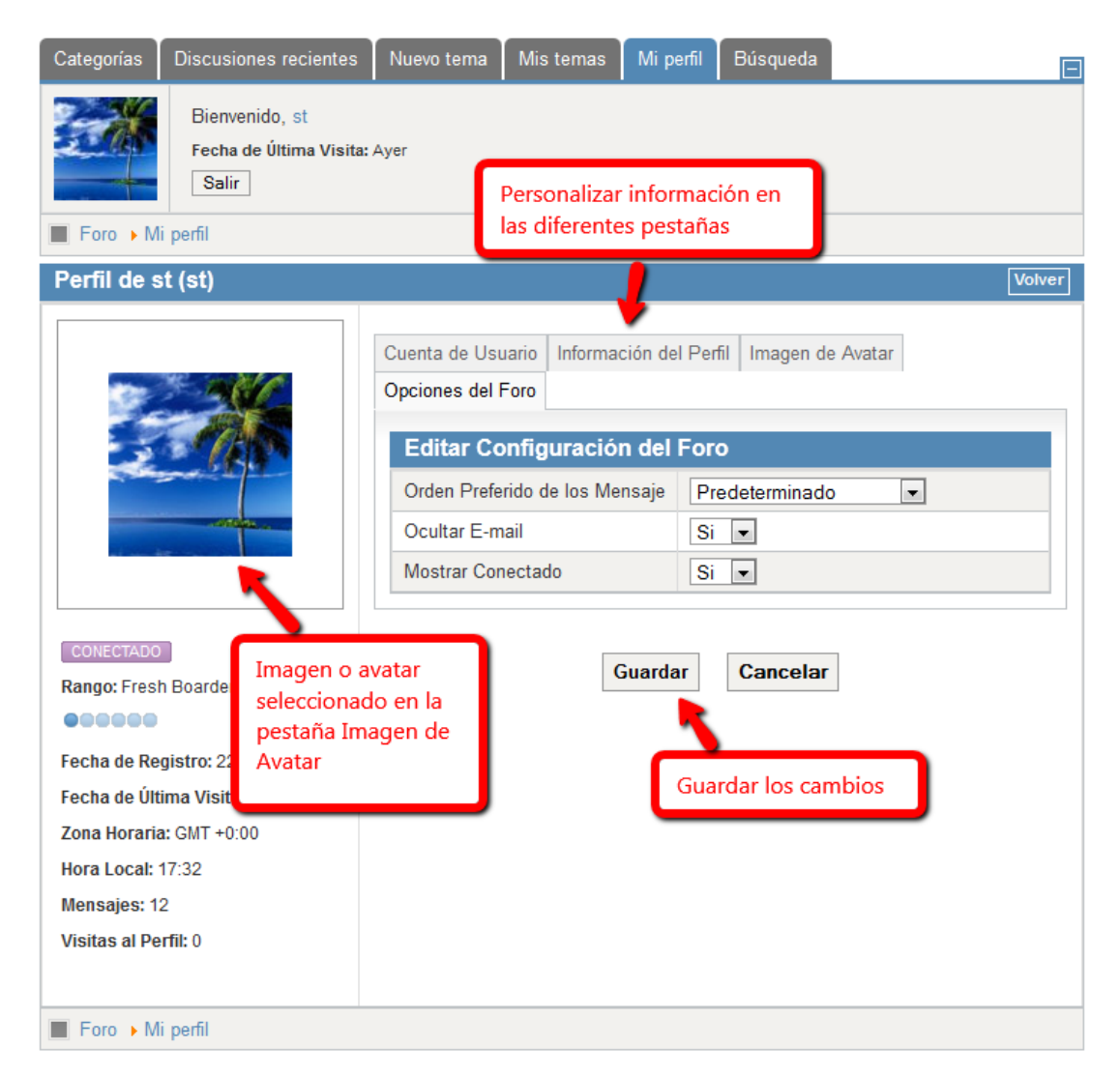

Fig. 15

### <span id="page-15-0"></span>**Búsqueda**

El foro tiene un sistema de búsqueda que le permite hacer consultas filtrando los mensajes por palabras clave (a), por nombres de usuarios (b), por antigüedad y fecha de creación (c), o bien por categorías (objetivos) (d) y se puede personalizar el número de resultados a mostrar por búsqueda (e).

Seleccione la opción que desee y de clic en el botón "Buscar" para realizar la búsqueda (ver fig.16).

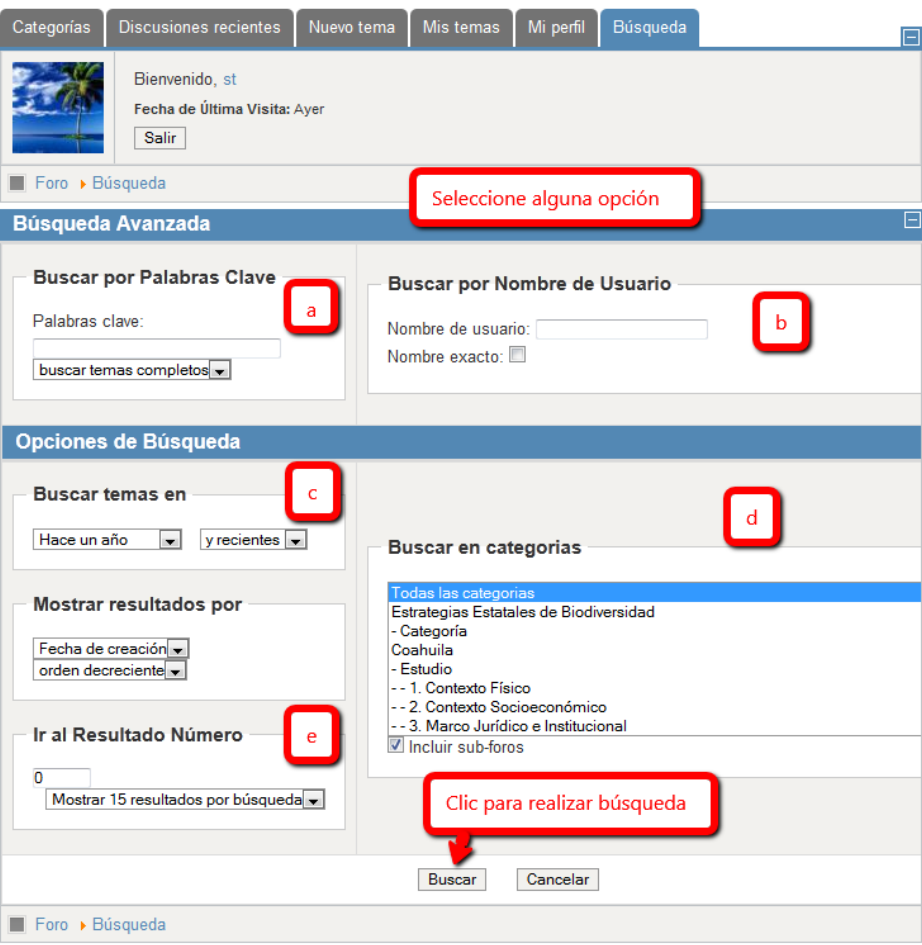

Fig. 16

## <span id="page-16-0"></span>**Miembros del foro**

En esta página se despliega la lista de usuarios miembros del foro (ver fig.17), mostrando algunas características de los usuarios como: el estado si están o no conectados en el foro, cuántos mensajes tienen, la fecha de su última conexión y cuántas visitas han realizado en el foro.

| $=$ Mi perfil<br>Bienvenido, st<br>Fecha de Última Visita: Hoy<br><b>Salir</b><br>Este sitio                                                             |
|----------------------------------------------------------------------------------------------------|
|                                                                                                    |
| Foro > Mi perfil<br>$=$ Inicio                                                                                                    |
| Foro Estrategias Estatales tiene 6 usuarios registrados<br>$\blacksquare$ Iniciar sesión                                                                 |
| $\mathbb{Q}$<br>Categorías del Foro<br>$\bullet$ In<br><b>Buscar Usuario</b><br>$E$ Foro                                                                 |
| Lista de los miembros del foro<br>Lista de usuarios<br>= Miembros del foro                                                                               |
| Última conexión<br><b>Visitas</b><br><b>Estado</b><br>Nombre de Usuario<br><b>Mensajes</b><br>Fecha de Ingreso<br><b>Avatar</b><br>Estadísticas del foro |
| <b>DESCONECTADO</b><br>∼<br>claudia<br>7<br>20 Nov 2013 20:45<br>Hoy 18:49<br>0<br>$E$ ventos                                                            |
| $=$ Contacto<br><b>DESCONECTADO</b><br>$\overline{2}$<br>1<br>22 Nov 2013 18:29<br>05 Jun 2014 22:25<br>dqcii<br>1                                       |
| 3<br>DESCONECTADO<br>7<br>19 Jun 2014 21:20<br>10 Mar 2014 17:15<br>1<br><b>Service</b><br>jvalero<br>Descarga archivos versiones                        |
| revisadas<br><b>DESCONECTADO</b><br>$\overline{2}$<br>19 May 2014 14:44<br>$\mathbf{0}$<br>05 Jun 2014 23:06<br>4<br>victoria.contreras                  |
| $\equiv$ Coordinadores<br>5<br>DESCONECTADO<br><b>VIA</b><br>karla.najera<br>19 May 2014 14:46<br>20 Jun 2014 22:23<br>4<br>1                            |
| Revisores                                                                                                    |
| <b>CONECTADO</b><br>12<br>6<br>22 May 2014 19:46<br>Hoy 18:49<br>0<br>st<br>$\blacksquare$ Diseño y edición<br>Página: 1                                 |

Fig. 17

# <span id="page-17-0"></span>**Estadísticas del foro**

En esta página se despliegan estadísticas generales, los temas más populares, los usuarios más activos, los usuarios que agradecen más los mensajes y los usuarios que se encuentran conectados.

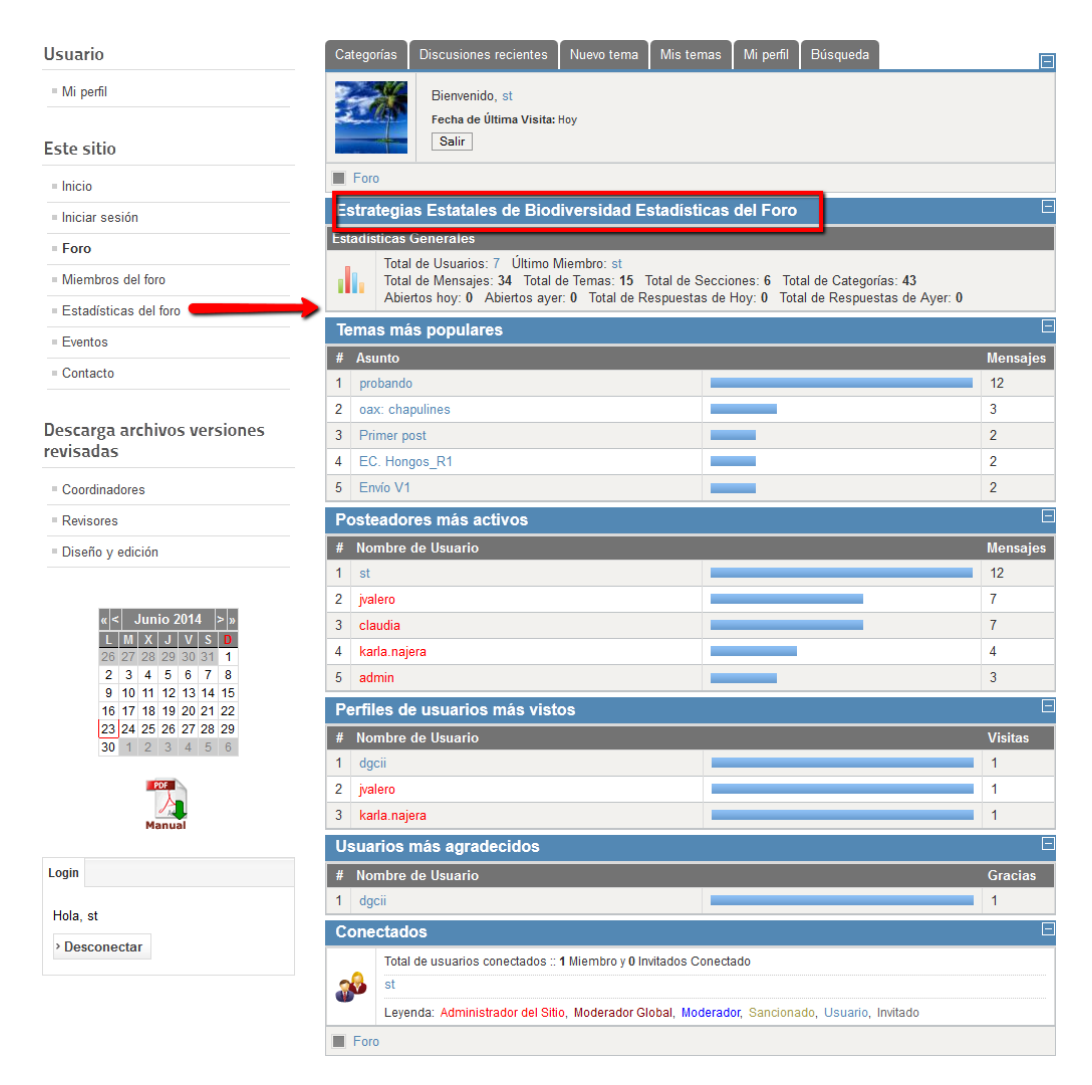

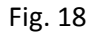

### <span id="page-17-1"></span>**Eventos**

El minicalendario muestra en casillas activas los días que están programadas actividades o eventos relacionados con las Estrategias Estatales en general, este calendario lleva a una pantalla donde se muestran los eventos más cercanos, y se puede personalizar el número de temas que se despliegan en la página, buscar por categorías, así como por día, semana, mes y año, o bien por cada una o todas las categorías donde se encuentran organizados los eventos.

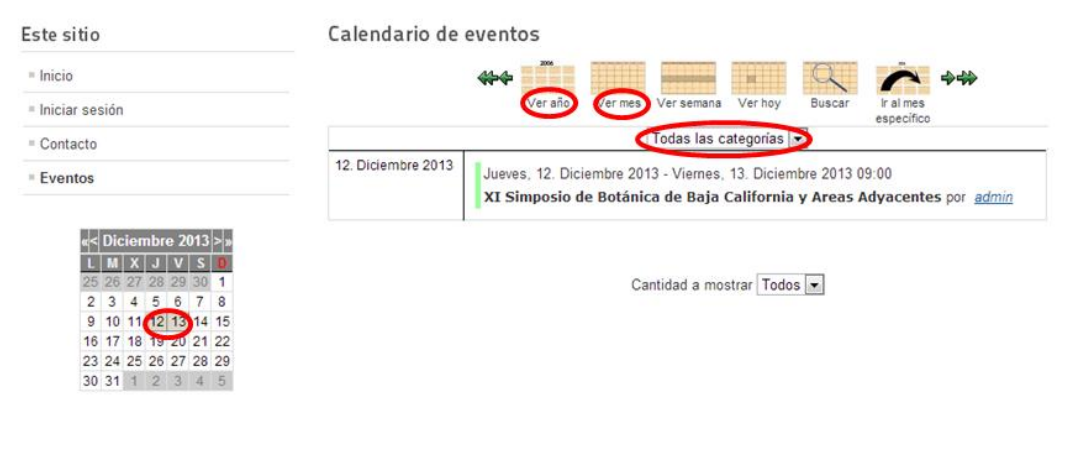

Fig. 19

### <span id="page-18-0"></span>**Contacto**

Permite enviar comentarios, sugerencias, dudas a los encargados de la administración del foro.

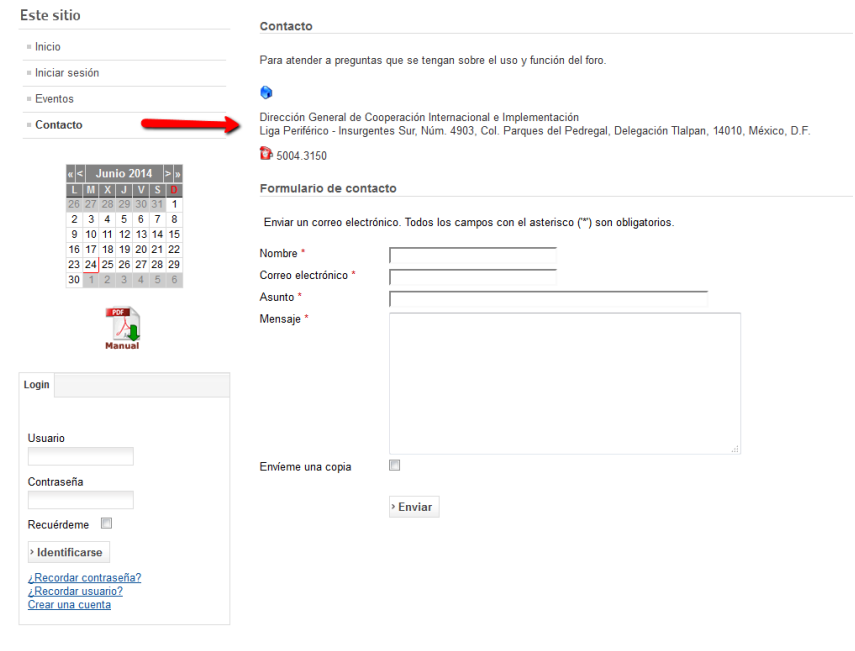

Fig. 20

#### <span id="page-18-1"></span>**Descarga de archivos versiones revisadas**

El propósito de esta sección en el sitio, es que dependiendo de si es Coordinador, Revisor o Diseñador y de los permisos con que cuente, podrá ver y descargar archivos de versiones revisadas de la sección que le corresponda.

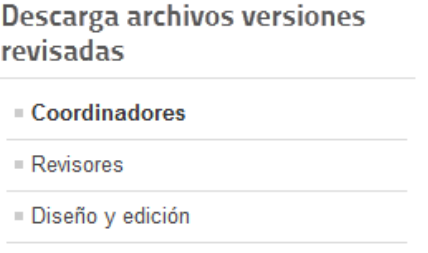

Fig. 21

Los archivos descargables se encuentran en formato "zip" y se muestran en forma de lista, están organizados en carpetas o secciones y subcarpetas para tener organizada la información (ver fig.22). Para explorar los archivos que se encuentran dentro de las carpetas, haga clic en una carpeta para mostrar el contenido (ver fig.23).

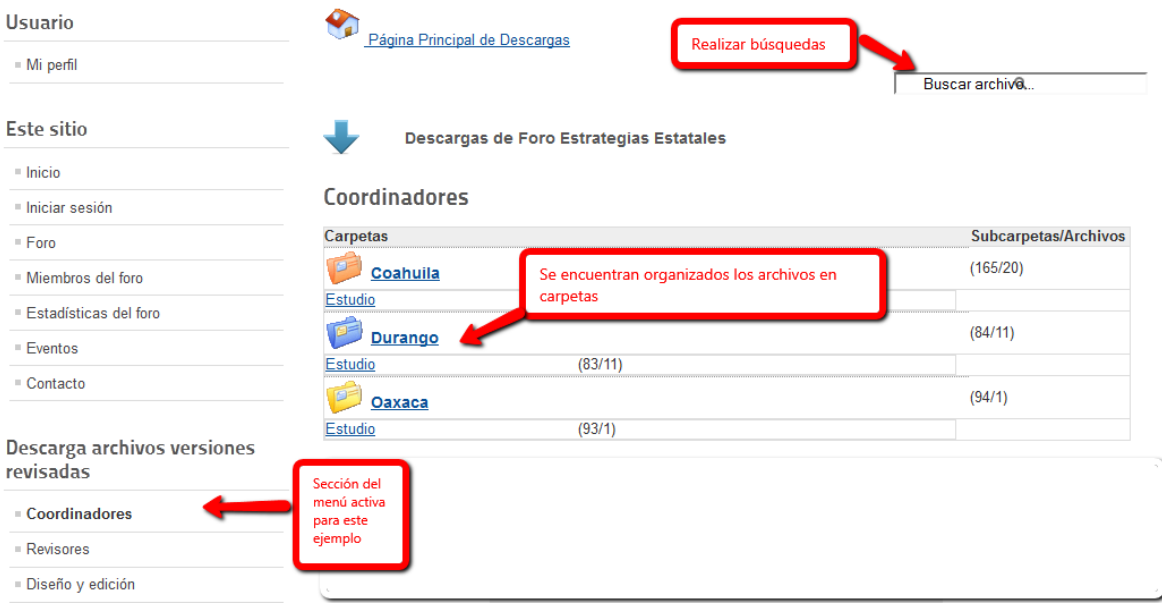

Fig. 22

En la parte superior de la página aparecerá una ruta de navegación (ver fig.23), que muestra el inicio de la página principal de descargas y cualquier carpeta que haya abierto posteriormente.

- Para ir a cualquier carpeta de la ruta, haga clic en el nombre de la carpeta.
- Para navegar por la carpeta inmediatamente anterior a la ubicación actual

En la parte superior también se muestra un campo para realizar búsquedas de archivos (ver fig.22).

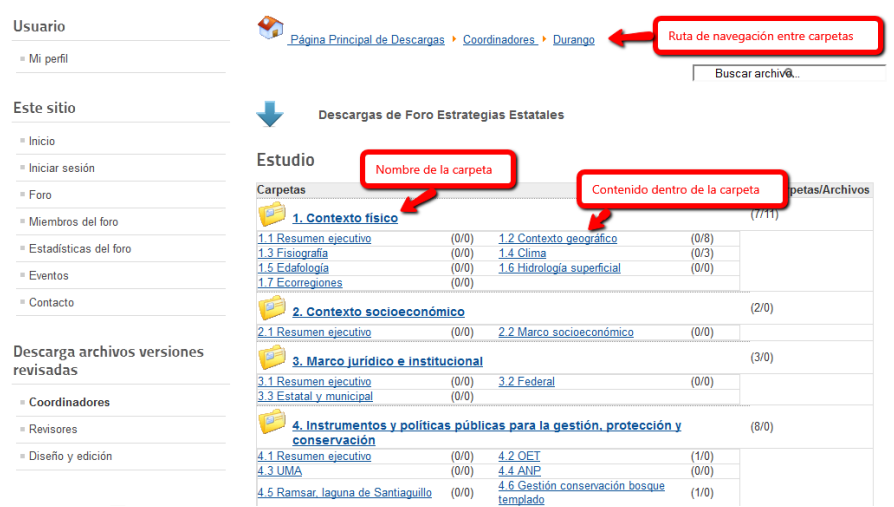

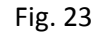

Al dar clic en el nombre de alguna carpeta o subcarpeta entrará a una página donde se muestra una lista de archivos (ver fig.24), mostrando algunas características: el nombre de archivo, nombre de quién sube el archivo, fecha de cuando se subió el archivo a la página, tamaño y cuántas descargas ha tenido el archivo. Los archivos se encuentran ordenados por fecha de envío o de cuando se subieron en la página, se pueden ordenar también por: Título del archivo, Descargas (cuántas veces se ha descargado el archivo), Fechas de envío, Autor del envío (quien subió el archivo) y Autor (autor del archivo).

Al dar clic en el nombre del archivo o en la parte derecha en la liga llamada "Descarga" (ver fig.24), se abrirá una ventana con la opción para poder guardar el archivo, dar clic en el botón "Aceptar" y el archivo se guardará en su equipo (ver fig.25).

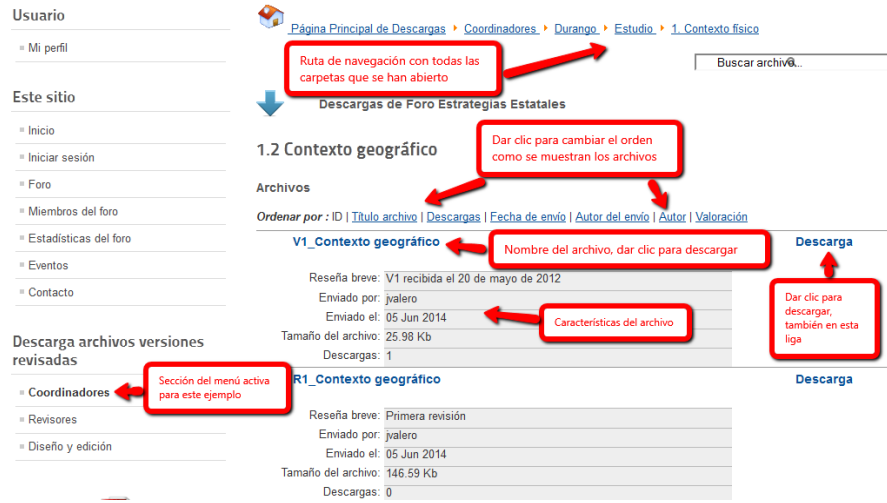

Fig. 24

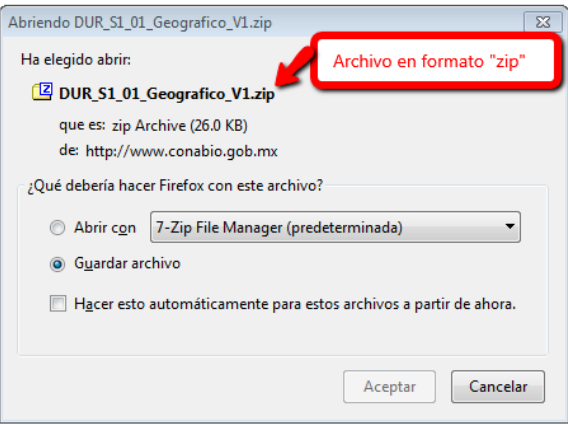

Fig. 25

En caso de que no abriera la ventana de guardar archivo, en la página que se abre al mismo tiempo, debajo del nombre del archivo puede dar clic en "Descarga" (ver fig.26).

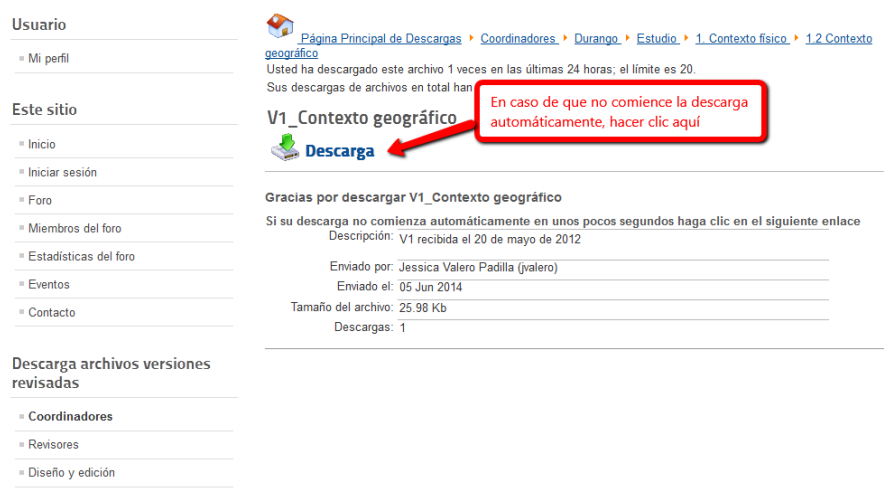

Fig. 26

# <span id="page-21-0"></span>**Notificaciones por correo electrónico**

A los miembros del foro de les enviarán notificaciones al correo electrónico con el que están registrados, informándoles semanalmente de las últimas actividades ocurridas dentro del foro.

### <span id="page-22-0"></span>**Archivos ZIP**

En los sistemas computacionales, los archivos ZIP o zip es un tipo (formato) de almacenamiento, muy utilizado en todo el mundo para la compresión de datos como imágenes, música, programas, documentos, datos.

Para este formato de archivos se utiliza la extensión ".zip". Este tipo de archivo es el único permitido para subir y descargar dentro del foro.

Muchos programas, tanto comerciales como gratuitos, lo utilizan y permiten su uso, (por ejemplo WinZip, 7-Zip, entre otros).

En este manual se utilizara el programa que tiene por default Windows para hacer (comprimir) archivos a ".zip", aunque puede utilizar alguno de su preferencia.

### <span id="page-22-1"></span>**Como comprimir un archivo (hacerlo ZIP)**

Deberá seleccionar el archivo(s) que quiera comprimir, dar clic con el botón derecho del mouse y seleccionar "Enviar a" o "Send to" y seleccionar la opción de "Carpeta comprimida (en zip)" o "Compressed (zipped) Folder" (ver fig.27).

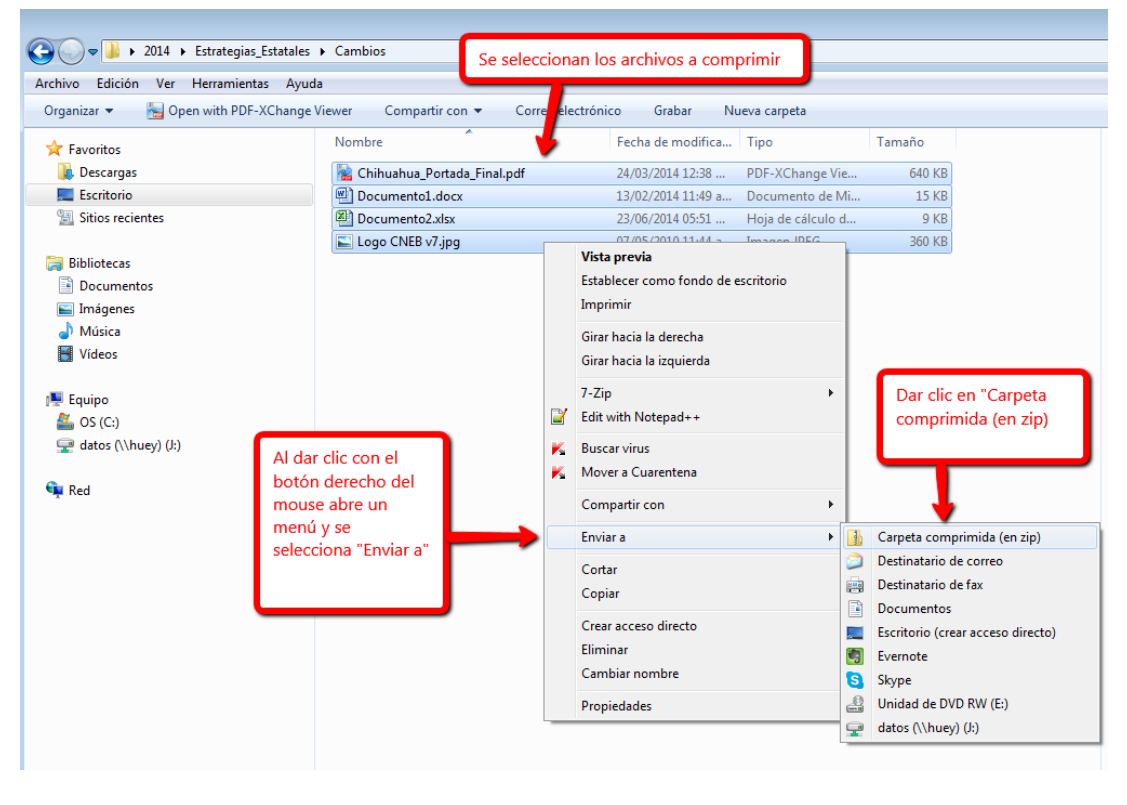

Fig. 27

Al dar clic en "Carpeta comprimida (en zip) se guarda una carpeta con la extensión ".zip" donde se encuentran todos los archivos que se seleccionaron para comprimir (ver fig.28).

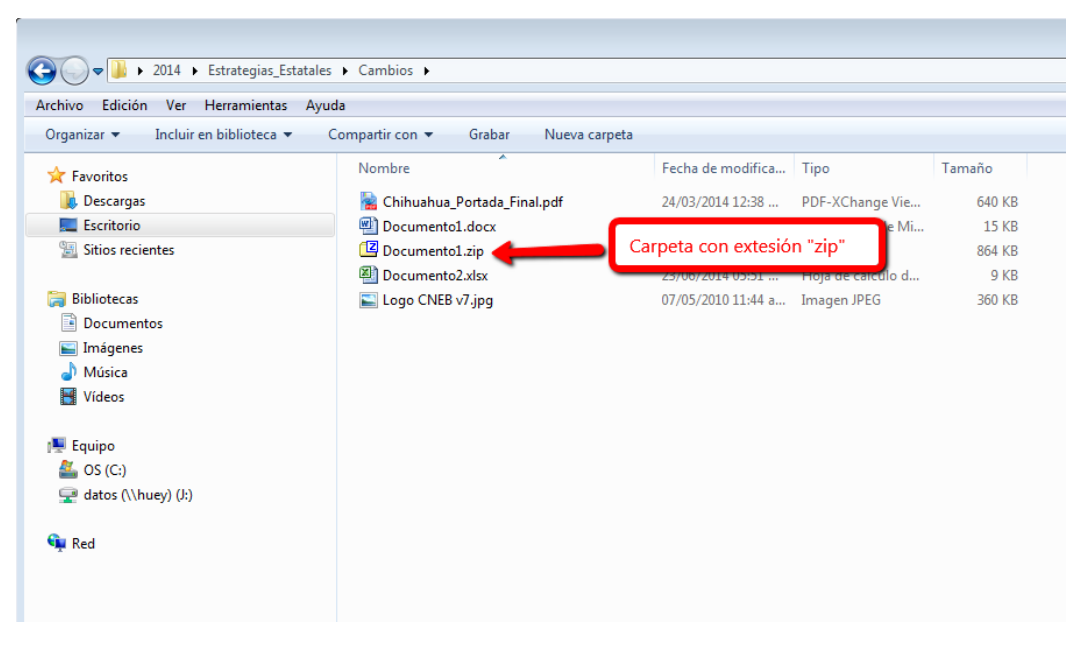

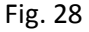

#### <span id="page-23-0"></span>**Como descomprimir un archivo, (sacar del ZIP)**

Para descomprimir un archivo (\*.zip) tiene que seleccionarlo y dar doble clic con el mouse u oprimir en el teclado el botón INTRO\ENTER para abrir el archivo (\*.zip), ( ver fig.29).

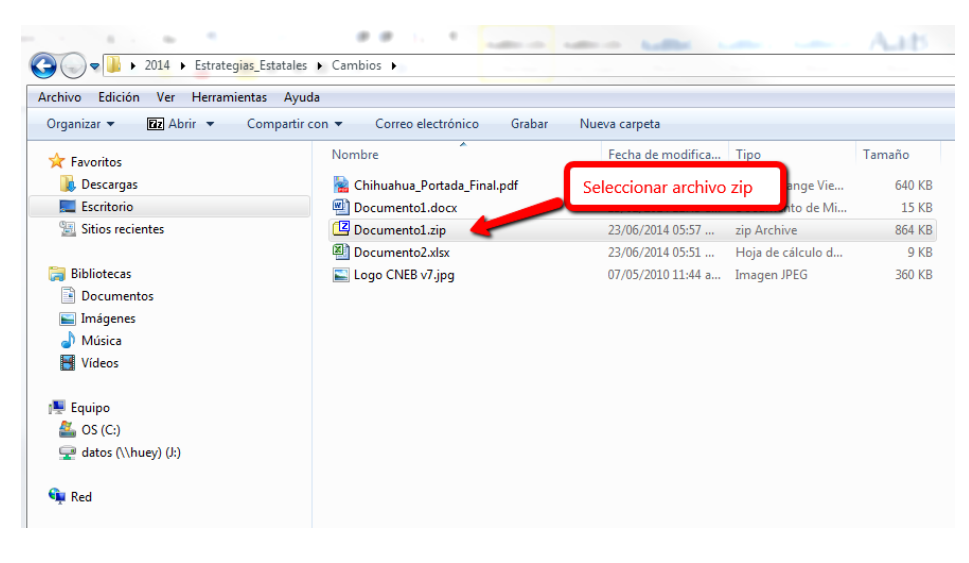

Fig. 29

Después saldrá la pantalla de Windows con el contenido dentro del archivo (\*.zip), (ver fig.30).

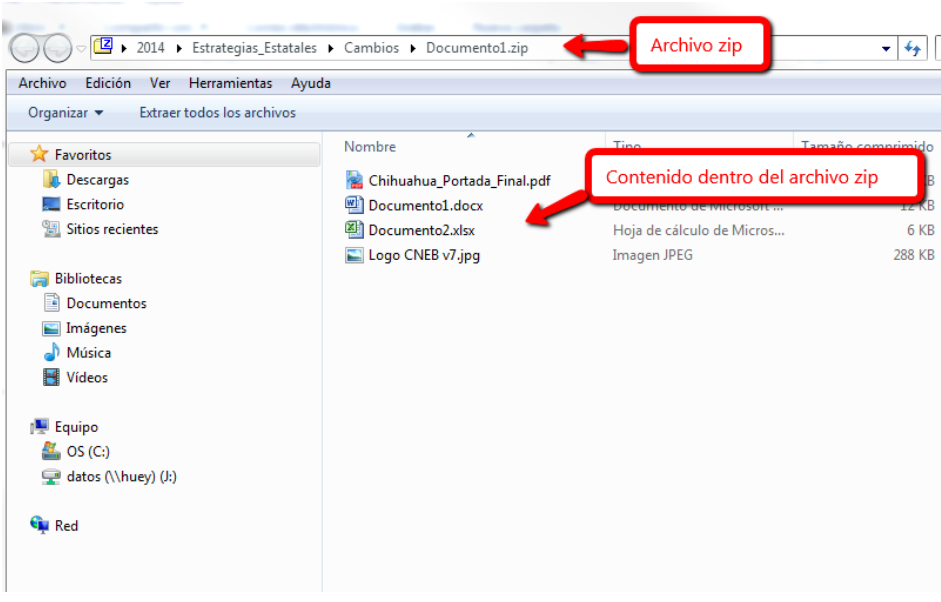

Fig. 30

Se selecciona el archivo(s) que se encuentran dentro del archivo (\*.zip) y con el mouse dar clic en el botón derecho y Copiar/Copy, (ver fig.31).

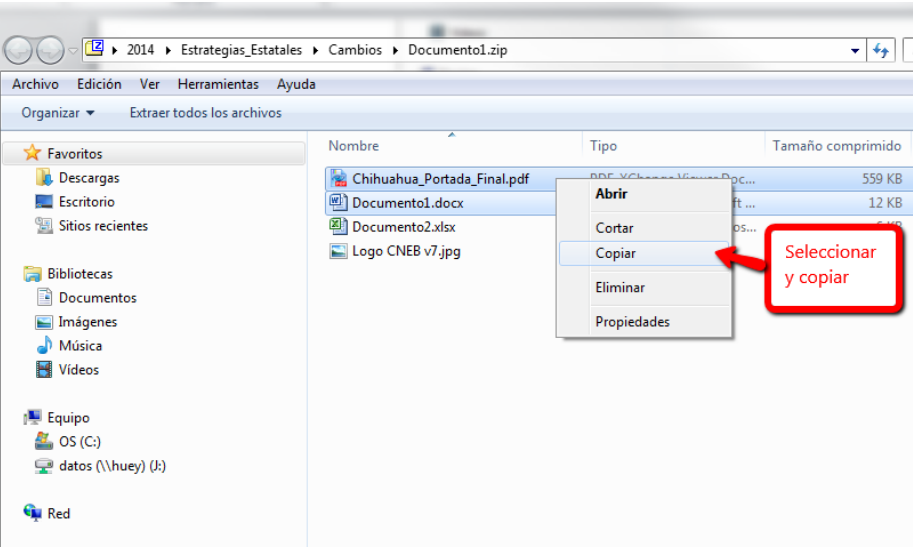

Fig. 31

Hay que buscar una carpeta donde poner los archivos descomprimidos, después en el menú de edición\edit buscar la opción de pegar\paste y seleccionar, (ver fig.32).

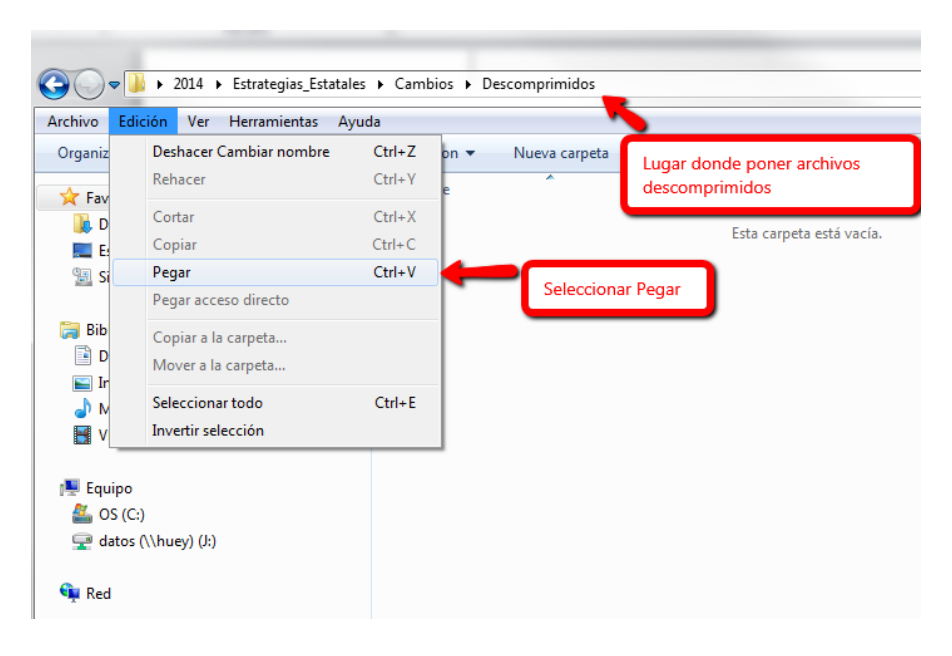

Fig. 32

Con esto el archivo ya queda descomprimido para ser usado normalmente.

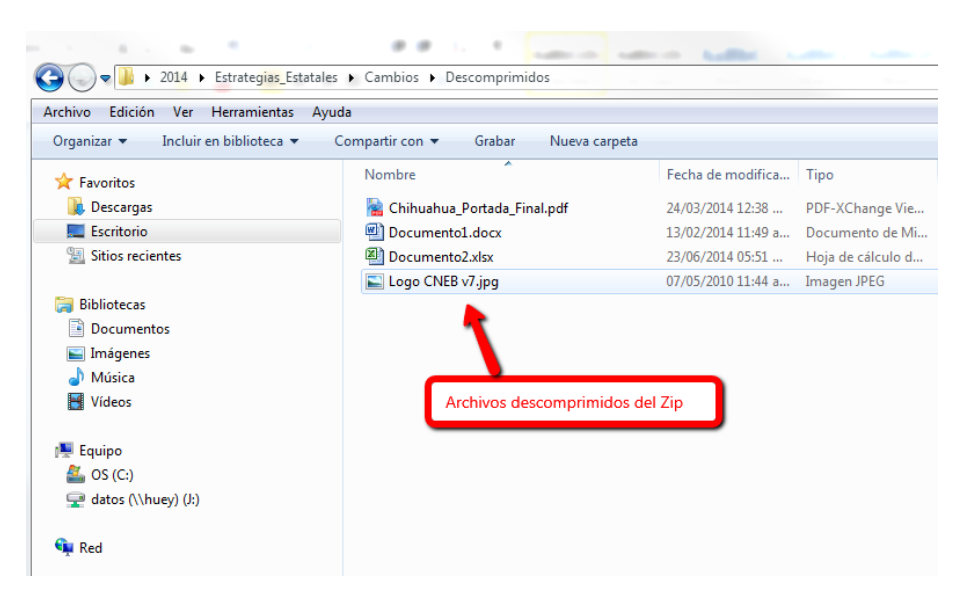

Fig. 33

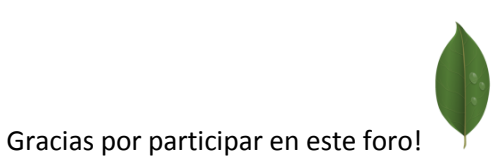